# **STEP 1** および おおところ おおところ おおところ おおところ おおところ おおところ おおところ 野村證券オンラインサービスからお申込みください

#### 野村證券のオンラインサービス ログイン後

- [野村信託銀行 預金・ローン] をクリック
- ※ご利用状況により野村證券オンラインサービスに ログイン後、STEP2またはSTEP3より始まる場合 がございます。

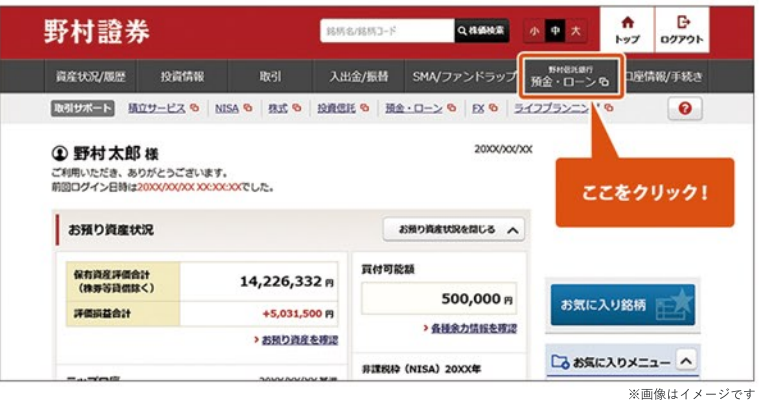

### **STEP2**

● [野村信託銀行 普通預金口座開設へ] をクリック

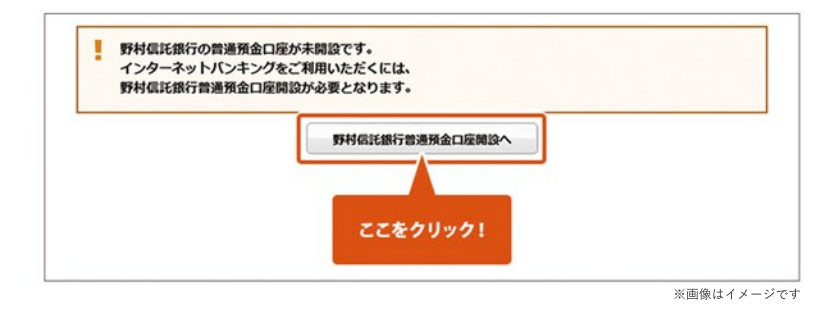

**STEP3**

● [銀行取引約款集(銀行代理店用)][ご注意事項] を 確認の上、チェック

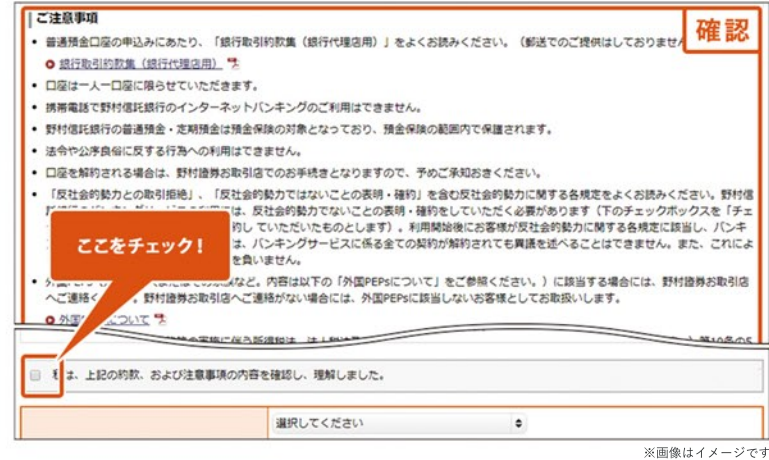

- [居住地国][取引目的] を選択 (その他を選択した場合は具体的に記入)
- [次へ]をクリック

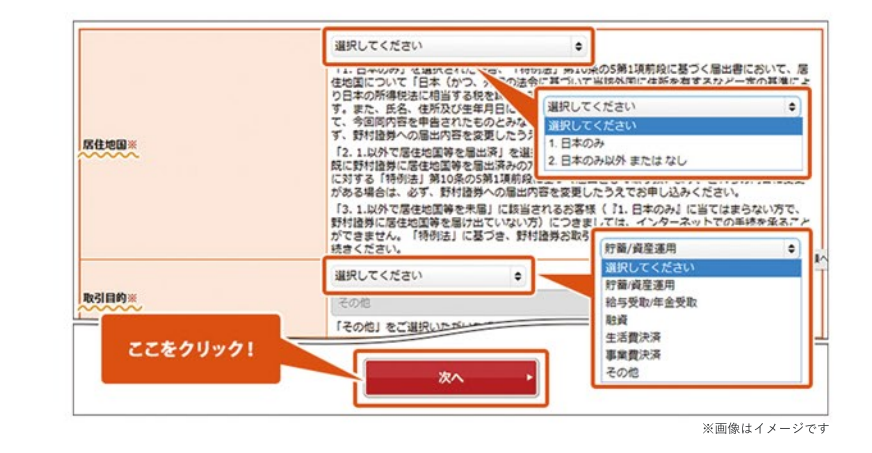

### **STEP5**

- 「個人情報の取扱いについて][お届出印鑑の 取扱いについて]を確認の上、チェック
- [開設する]をクリック
- 以上で普通預金口座開設手続きが完了です

**翌営業日(オンラインサービスのサービス開始時間) 以降に口座開設が完了します。**

野村信託銀行の普通預金口座は、野村證券の本・支 店でもお申込みいただけます。

お申込みの際は、お客様の野村證券お取引口座の お届出印鑑をご用意ください。

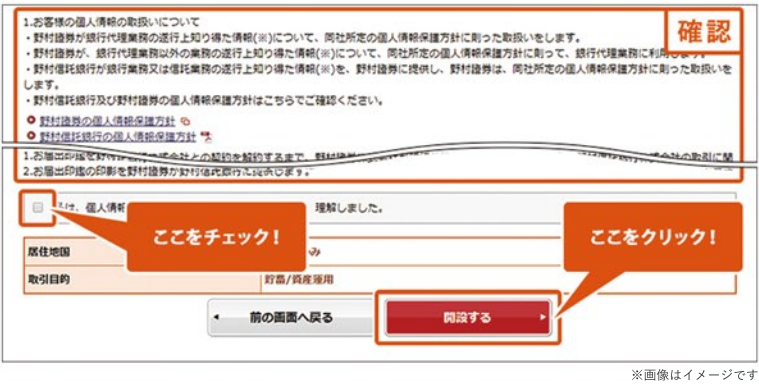

#### インターネットバンキング 初回ログイン後

- 「取引パスワード(確認用)]を入力
- [登録]をクリック

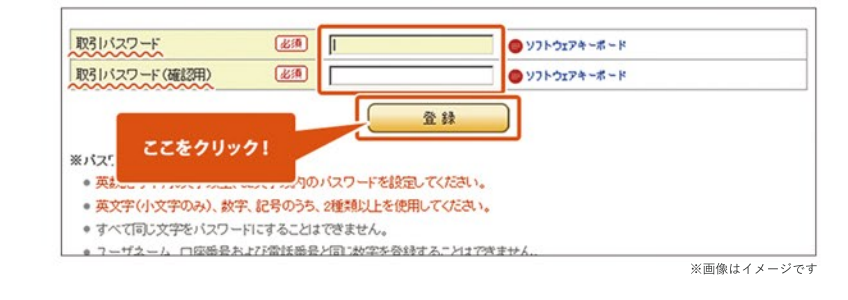

# **STEP2**

- [取引パスワードの管理について]を確認
- [次へ]をクリック

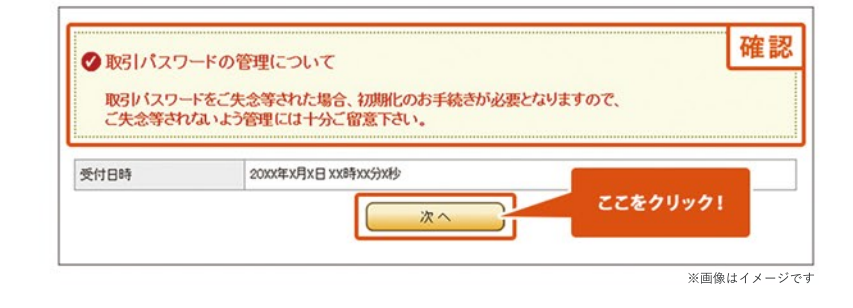

### **STEP3**

- 合言葉認証について確認
- 3組の質問と合言葉(質問の答え)を入力
- [登録]をクリック

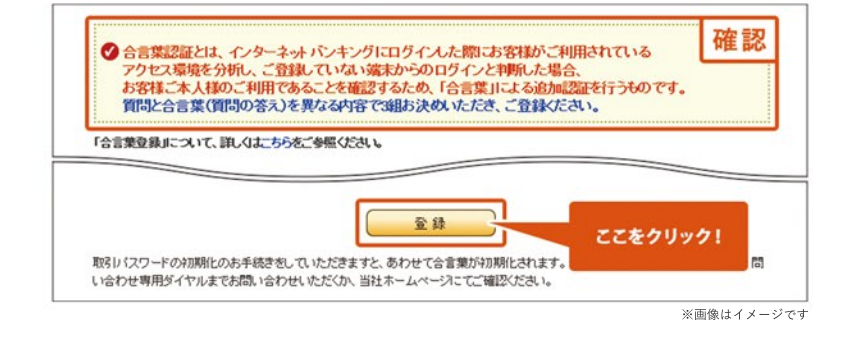

### **STEP4**

- [次へ]をクリック
- 以上で取引パスワード登録が完了です

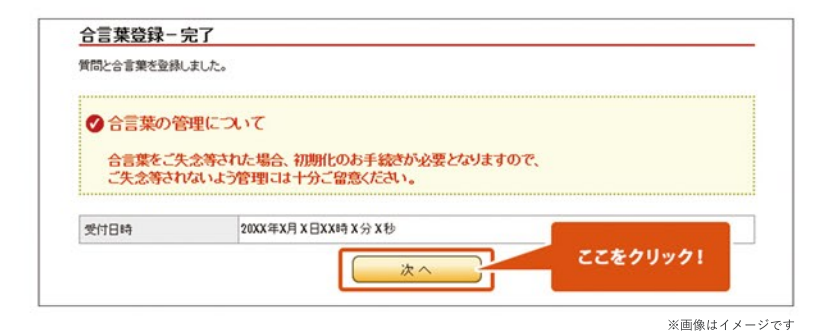

**他の金融機関への振込みには「認証カード」の発行が 必要です。**

- ●認証カードの発行を[希望する]を選択
- [次へ]をクリック

#### **認証カードとは**

普通預金口座から他の金融機関への振込(野村證券 お取引口座への振込を除く)の際に、認証カードが必 要となります。お届けにはお申込み後1週間から10日 程度お時間がかかります。

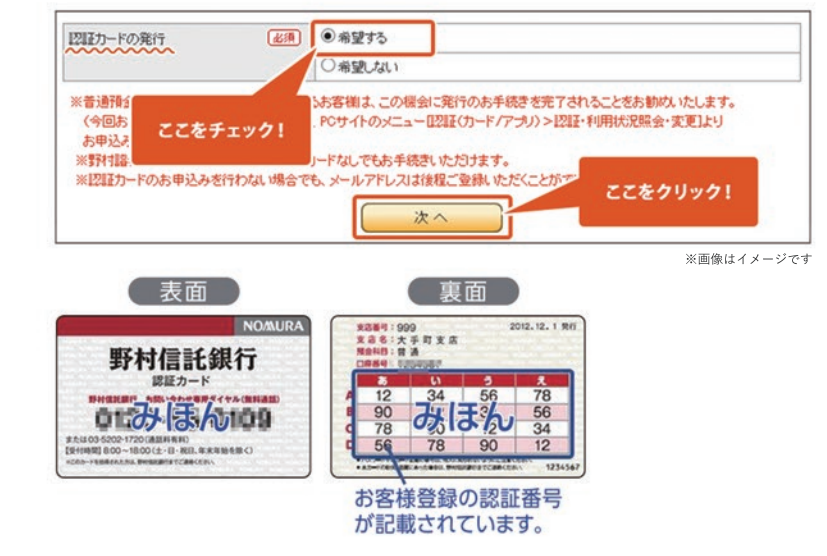

※認証カードに替えて、よりセキュリティの高いワンタイムパスワードもご利用いただけます。

インターネットバンキングログイン後、「認証(カード/アプリ)」 >「 認証・利用状況照会・変更」からお手続きいただけます。 (ワンタイムパスワードの利用登録には、認証カードの発行が必要です)

STEP<sub>2</sub>

- 「認証カードの送付先]を選択。お届出住所へ送付する 場合、お届出住所を確認
- **※**お届出住所以外へ送付をご希望の場合は送付先住所を 入力し[注意事項]を確認の上、チェック

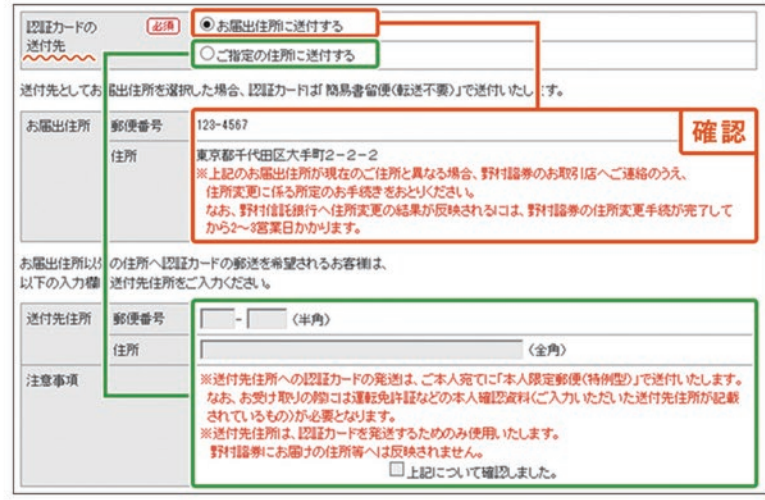

- 登録するメールアドレスを入力
- [確認] をクリック
- **※**メールアドレスは、仮登録の状態となります。
- **※**登録されたメールアドレスに「確定暗証番号」が通知 されますので、画面を閉じずにお待ちください。
- **※**「確定暗証番号」の入力により、登録完了となります。

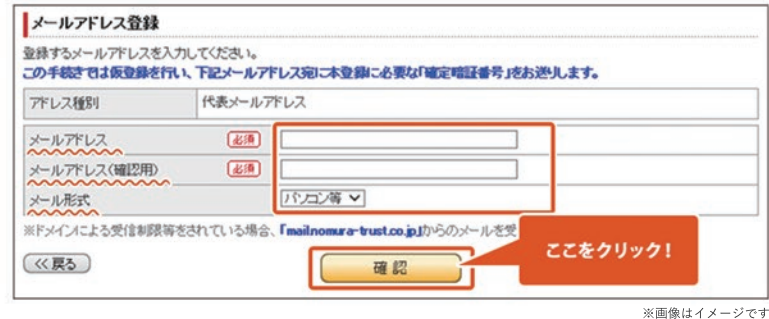

STEP<sup>4</sup>

● [確定暗証番号]を入力

**※**仮登録されたメールアドレス宛にお送りしています。

- [取引パスワード]を入力し、 [実行] をクリック
- 以上で認証カード発行手続きが完了です

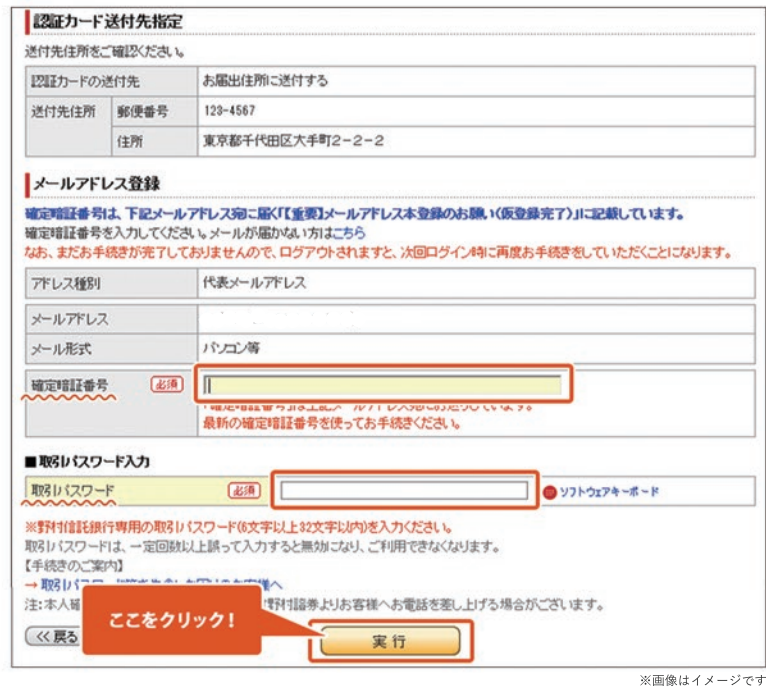

#### インターネットバンキング ログイン後

**他の金融機関への振込みには「認証カード」の発行が 必要です。ログイン時に認証カードの発行を行わなかっ た方は発行の手続きを行ってください。**

- **※**「認証カード」の発行には事前にメールアドレスの登 録が必要です。登録がお済みでない方は、[メニュー> パスワード/メール設定>メールアドレス登録・変更] よりメールアドレスの登録を行ってください。
- [認証(カード/アプリ)]→[利用状況照会・発行・変更]をクリック
- $x = 1$  $-50$ 図取りード/アフリ)  $\overline{u}$   $\sim$ 認証·利用状況照会·変更 ≪トップ 「他の全動機関ホよび専門が詳細行の他口座へのお振込み」「1000万円以下の振込限度額の実更」<br>の認証方式を表示しています。 ▶ 商品·サービス案内 ▶ 预金口座照会 昭経方式 未业绩 ▶ 定期預金預入·解約 ▶ 振込 1212カードの利用状況をご確認ください。  $\triangleright$   $\Box$ -ISBN-F 発行状况 未発行 ▶ バスワード/メール設定  $77 - 57$ 発行年月日 認証・利用状況解会·変更 ISIEカードを発行する場合は、以下の[発行]ボタンを押してください。 > 各種開会 発行 ▶金利 ここをクリック! ワンタイムパスワードの利用状況をご確認ください ※画像はイメージです

● [発行]をクリック

#### STEP<sub>2</sub>

- 「認証カードの送付先]を選択。お届出住所へ送付する 場合、お届出住所を確認
- **※**お届出住所以外へ送付をご希望の場合は送付先住所を 入力し[注意事項]を確認の上、チェック
- [確認]をクリック

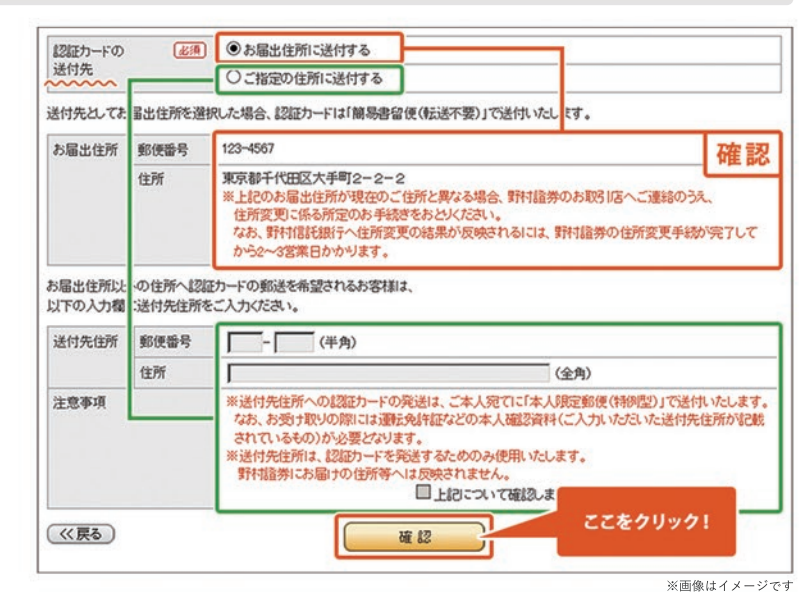

#### STEP<sup>3</sup>

- [取引パスワード]を入力
- [実行]をクリック
- 以上で認証カード発行手続きが完了です

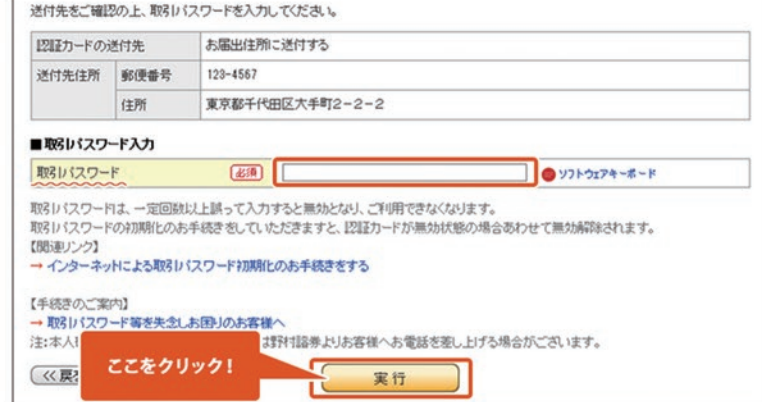

※画像はイメージです

確認

# STEP<sup>1</sup>

#### インターネットバンキング ログイン後

- [パスワード/メール設定]→[メールアドレス登録・変更] をクリック
- [登録]をクリック
- ※ 最大3件まで登録が可能です。

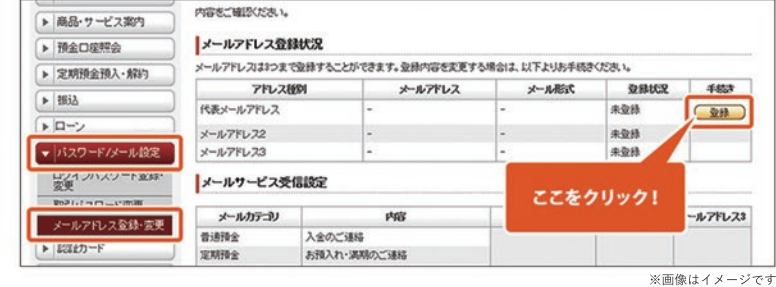

STEP<sup>2</sup>

- [メールアドレス[確認用)]を入力し、 [新しいメール形式]を選択
- [確認]をクリック

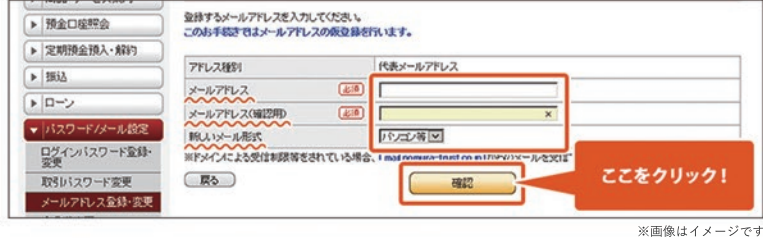

メールアドレスにお開催いがないか、ご確認の上、(実行)ボタンを押してください。<br>下記メールアドレス宛こ本登録に必要な「確定暗証番号」をお送りします。

代表メールアドレス

パンゴン等

I٢

XXXXX@XXXXXXXXXXX

実行

 $\Box$ 

アドレス種別

メールアドレス

(更も)

新しいメール形式

ここをクリック!

STEP<sub>3</sub>

- 登録するメールアドレス情報を確認
- [実行]をクリック
- **※**メールアドレスは、仮登録の状態となります。
- **※**登録されたメールアドレスに「確定暗証番号」が 通知されますので、画面を閉じずにお待ちください。
- **※**「確定暗証番号」の入力により、登録完了となります。

STEP<sup>4</sup>

●仮登録メールアドレスへ「確定暗証番号」が届きます

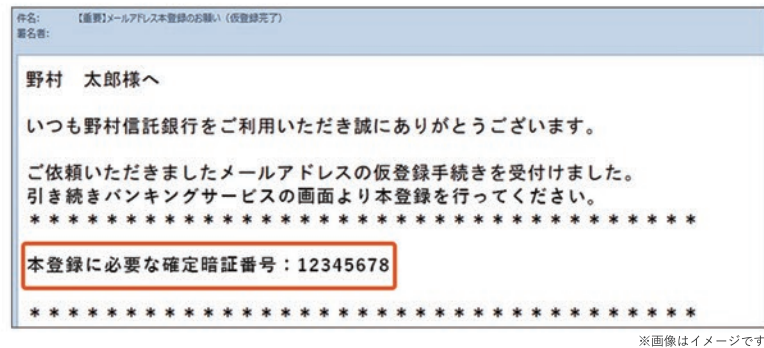

▶ 預金口座開会 ▶ 定期預金預入·解約

> ワード/メール設定 ーバスソートメール設定

 $\sqrt{ }$  1613

▶ ローン

- **※**「確定暗証番号」入力画面を開いている方は、 STEP6へお進みください。
- **※**入力画面を閉じてしまった方は、下記のとおり お手続きください。
- [パスワード/メール設定]→[メールアドレス登録・変更] をクリック
- [確定]をクリック

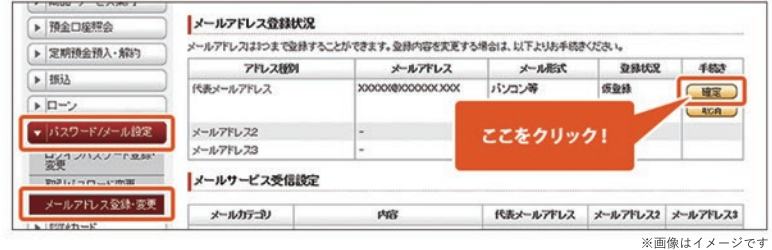

# STEP  $6$

「確定暗証番号」を入力

**※**仮登録されたメールアドレス宛にお送りしています。

- [取引パスワード]を入力し、[実行]をクリック
- 以上でメールアドレス登録が完了です

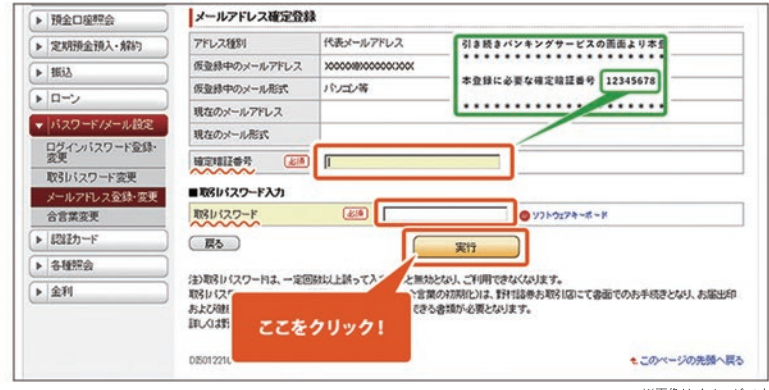

#### **野村證券オンラインサービスからお申込みください**

野村證券のオンラインサービス ログイン後

**野村證券のオンラインサービス専用の取引パスワードを ご準備の上、お手続きをおとりください。 ※お手続き可能時間帯 6:00~20:59**

● [入出金/振替]→[出金]をクリック

 $A$   $B$ 野村證券 имелиял-к Q#優技 小 中 大 真座状况/扇座 投資情報 MA/ファンドラップ MHRIGHE DI空情報/手続き<br>MA/ファンドラップ 預金・ローン Q 口座情報/手続き 入出金/振替 入金指示<br>(Web入金) 入金指示<br>(あんしん振替) **\*\*** ここをクリック! **DESIGNATION** 大 お気に入り銘柄 も **このお気に入りメニュー** > 「あんしん振替」について も ... → 野村信任銀行へ出金 ... → お取引店への銀行振込 - ATM振込について も × 聞じる ※画像はイメージです

# STEP<sup>2</sup>

- [野村信託銀行へ出金]をクリック
- [出金指示金額]を入力し、[出金予定日]を選択 ※平日6:00~14:59の間は当日または翌営業日の選択 が可能
- [出金指示確認画面へ]をクリック

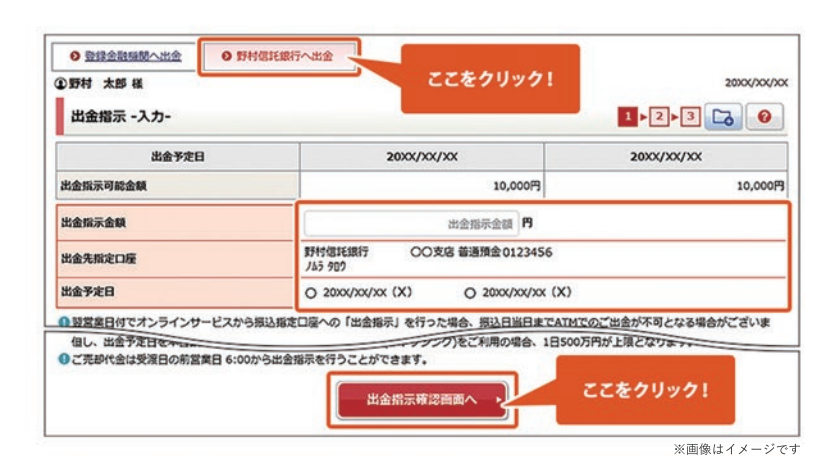

### STEP<sup>3</sup>

- オンラインサービス「取引パスワード]を入力
- [出金指示]をクリック

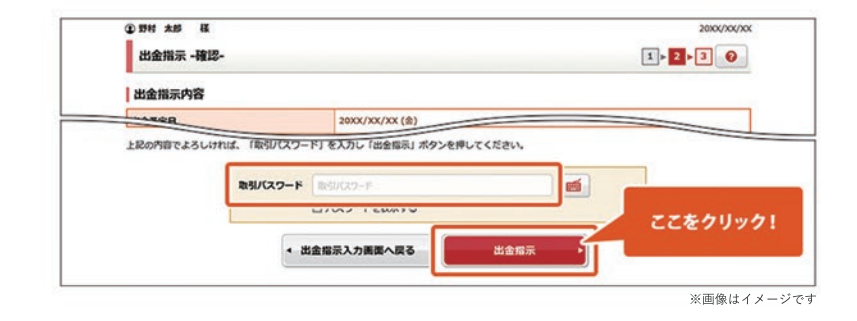

#### STEP 4

- 以上で野村MRFから普通預金口座への振込み 手続きが完了です
- ※ 普通預金口座への着金見込時間は右記よりご確認 ください

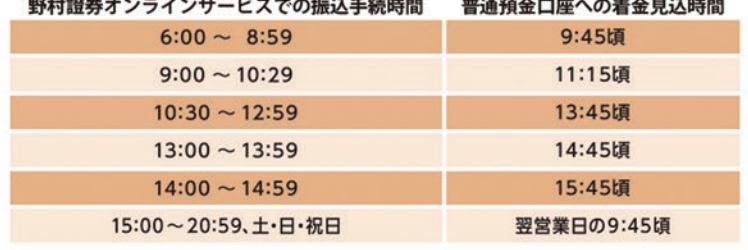

#### インターネットバンキング ログイン後

- [振込]→[振込]をクリック
- [野村證券お取引口座]をクリック

 $x = 1 -51+$ 16R 20KK/KK/KK KNEKKK 現在  $\overline{a}$   $\sim$ 振込-振込先指定 △トップ **「新造先版文 第造情報入力 福設 第7** ▶ 商品·サービス案内 振込先を遂脱してください。<br>※「野村設募お取引口座」以外へのお振込の場合、認証カードが必要です。 ▶ 预金口座照会 ▶ 定期預金預入・解約 **TELESCOPE IN STRUCTURE**  $\sqrt{\frac{1}{2}}$ 野村線券お取引口座 ここをクリック! 一瓶込 ■輸入域収率数定(金額 **Shak' Atle** 第13先登録口座 照会· 听规振込 ſ ※画像はイメージです

### STEP<sup>2</sup>

[連絡先電話番号]が空欄の場合は入力

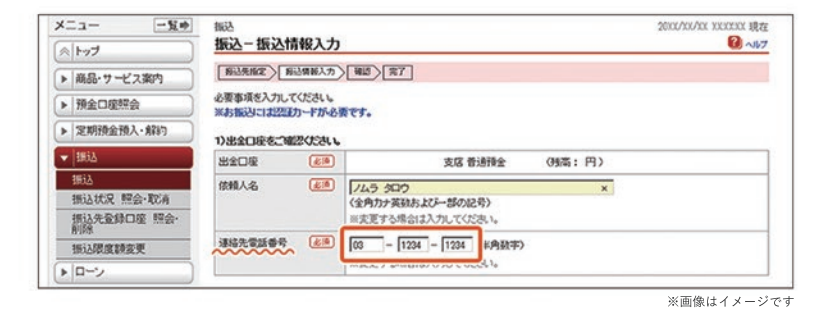

### STEP<sup>3</sup>

- [振込金額]を入力
- **※**翌営業日以降の振込を希望する場合のみ[振込日を 指定する]をチェックし、[振込指定日]を選択
- [確認]をクリック

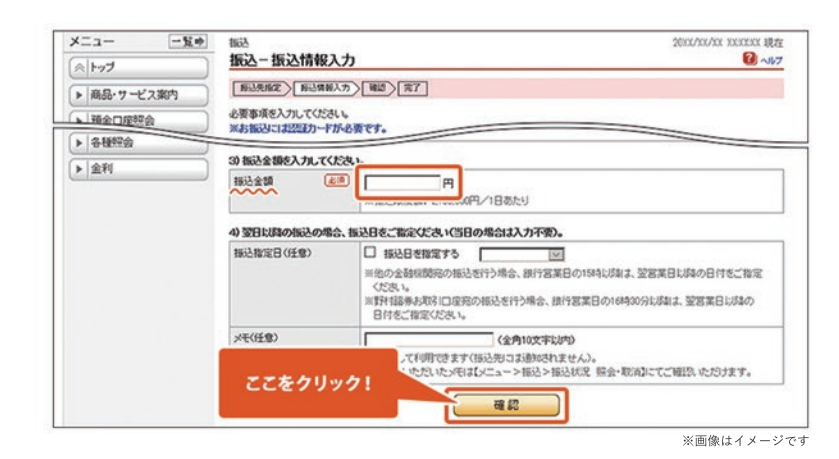

### STEP<sup>4</sup>

- [実行]をクリック
- 以上で普通預金口座から野村MRFへの振込み 手続きが完了です

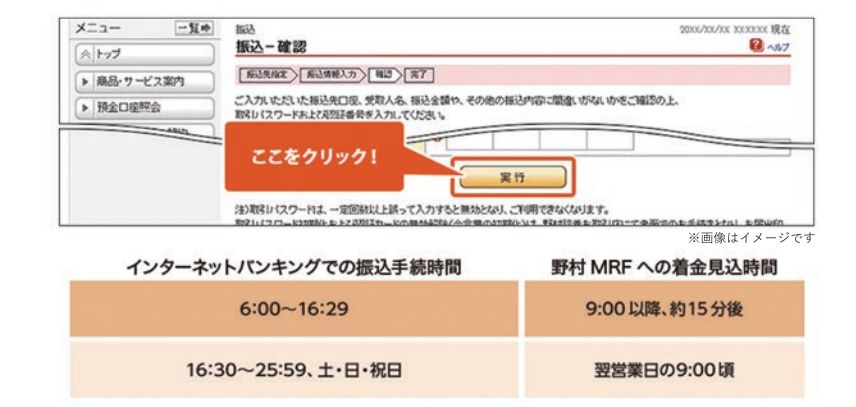

#### インターネットバンキング ログイン後

**他の金融機関へのお振込みには「認証カード」の 発行が必要です。**

- [振込]→[振込]をクリック
- [新規振込]をクリック

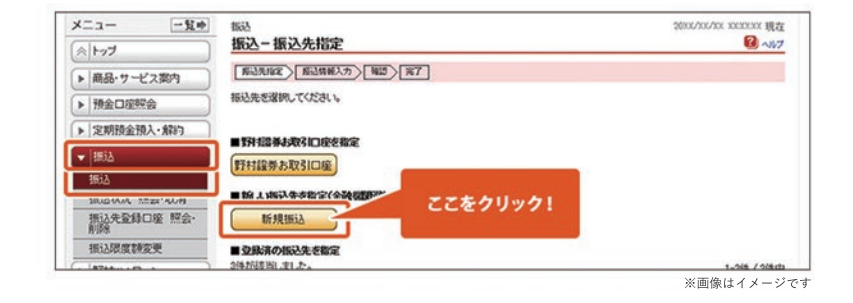

### STEP<sup>2</sup>

● 「金融機関・支店を検索]をクリックし、振込先の 銀行・支店を選択

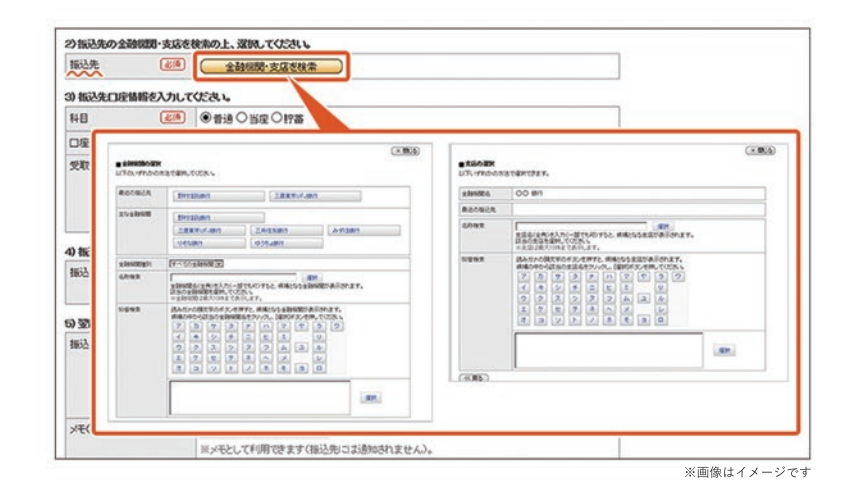

# STEP<sup>3</sup>

- ●振込先口座の「科目」を選択し、「口座番号】「受取人名」 を入力
- [振込金額]を入力

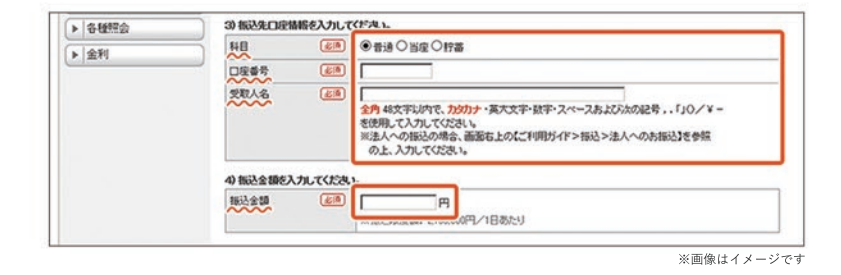

### STEP<sup>4</sup>

- 翌営業日以降40営業日先までの振込を希望する **※** 場合のみ[振込日を指定する]をチェックし、[振込指 定日]を選択
- [確認]をクリック

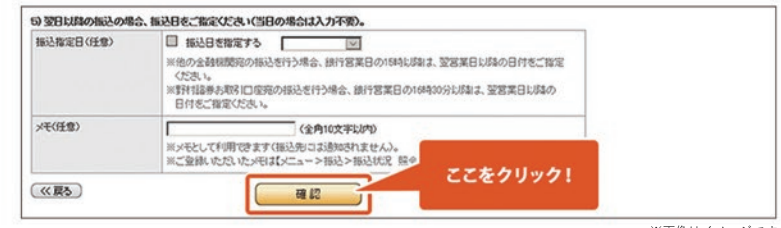

- 振込先を登録する場合はチェック ※次回以降の入力が不要となります
- [取引パスワード]を入力

ワンタイムパスワードアプリをご利用の方は、 **※** 画面表示が異なります。

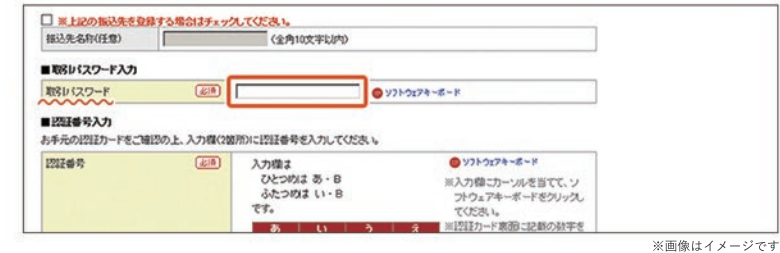

# STEP  $6$

- [認証番号]を入力
- [実行]をクリック
- 以上で普通預金口座から他の金融機関への振込み 手続きが完了です

ワンタイムパスワードアプリをご利用の方は、 **※** 画面表示が異なります。

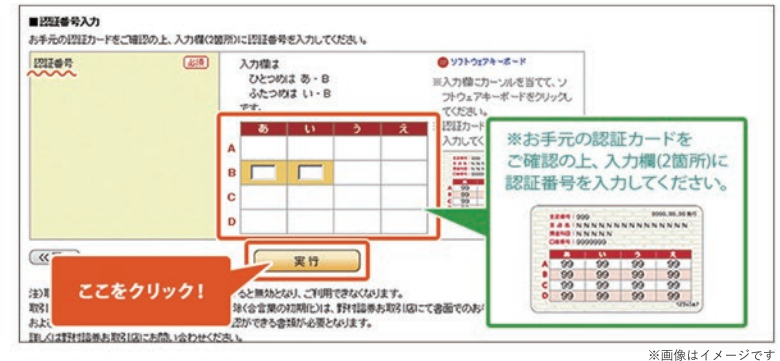

インターネットバンキング ログイン後

**1日あたりの振込限度額は200万円です。**

**1,000万円までのご変更については、本項目の手順に ならい、振込限度額の変更手続きをおとりください。 変更後の振込限度額が1,000万円を超える場合、書面 でのお手続きが必要です。野村證券お取引店にご来店 いただくか、お取引店にお電話にて書類の郵送をご依頼 ください。**

- [振込]→[振込限度額変更]をクリック
- 「変更後の振込限度額(1日あたり)]を入力し、 [確認]をクリック

### STEP<sub>2</sub>

- 「取引パスワード][認証番号]を入力
- [実行]をクリック
- お借入金を当日中に他行へ出金する場合は、 **※** 15:00までにお手続きください
- 以上で振込限度額変更手続きが完了です

ワンタイムパスワードアプリをご利用の方は、 **※** 画面表示が異なります。

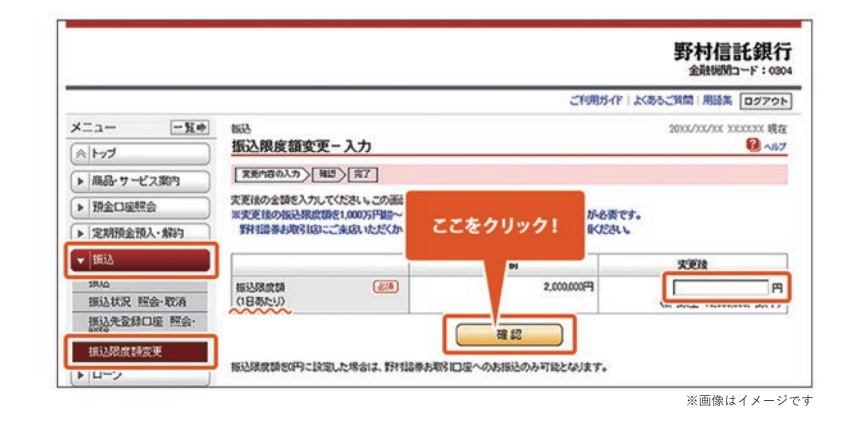

#### ■取りパスワード入力  $\begin{tabular}{|c|c|c|} \hline (c) & \multicolumn{3}{|c|}{\quad \quad} \\ \hline \end{tabular}$ **O** V2F9224-8-8 取引スワード ■認証番号入力 お手元の認証カードをご確認の上、入力機の箇所に認証番号を入力してください。 **ENISH**  $\boxed{\underline{d}\underline{z}|\underline{\mathbf{a}}|}$  $O<sub>221</sub>$ 入力増え ∖力揃は<br>ひとつめは う・A<br>ふたつぬは あ・C ※入力値に<br>フトウェア<br>- てください ※お手元の認証カードを ご確認の上、入力欄(2箇所)に  $|u|$   $|v|$   $|z|$  $\overline{8}$ 1213カー<br>スカして 認証番号を入力してください。  $\begin{array}{l} \textbf{12.84} \begin{array}{l} \textbf{209} \\ \textbf{300} \end{array} & \begin{array}{l} \textbf{009, 90.90.90} \\ \textbf{300} \end{array} \\ \textbf{1.86} \begin{array}{l} \textbf{1.95} \end{array} & \begin{array}{l} \textbf{1.97} \end{array} & \begin{array}{l} \textbf{1.99} \end{array} & \begin{array}{l} \textbf{1.99} \end{array} & \begin{array}{l} \textbf{1.99} \end{array} & \begin{array}{l} \textbf{1.9$ 3338  $\mathbf{c}$ г  $3888$ ここをクリック! 実行 ר ī ※画像はイメージです

野村信託銀行

#### インターネットバンキング ログイン後

- [定期預金預入・解約]→[定期預金 預入]をクリック
- 該当商品の[申込]をクリック

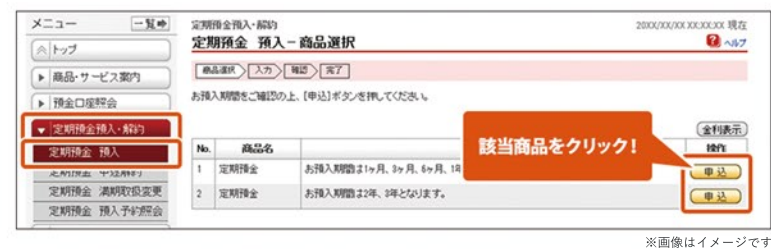

# **STEP2**

- [預入金額]を入力し、[預入期間][満期取扱]を選択
- [確認]をクリック

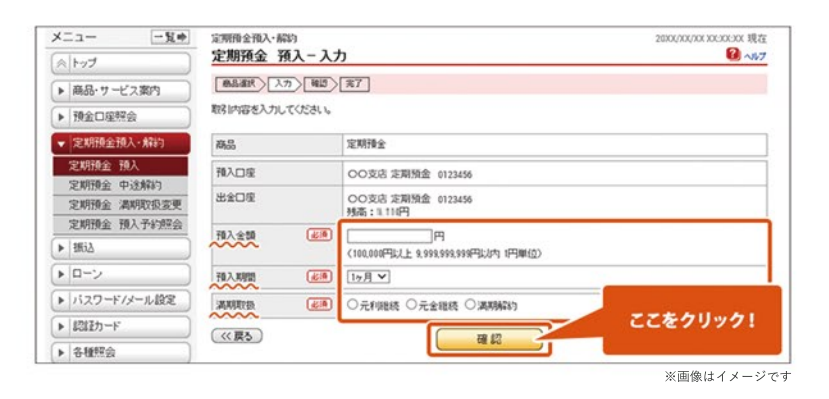

**STEP3**

- 入力内容を確認
- [実行]をクリック
- 以上で定期預金預入手続きが完了です

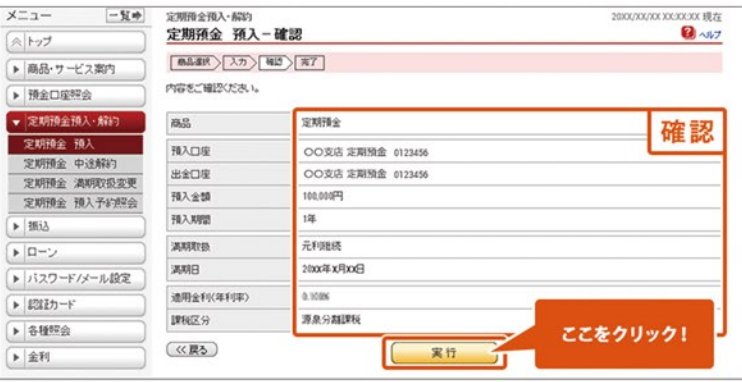

#### インターネットバンキング ログイン後

**野村Webローンのご契約には、メールアドレスのご登録 が必要です。**

- [ローン]→[契約申込]をクリック
- 取引目的を選択
- [次へ]をクリック

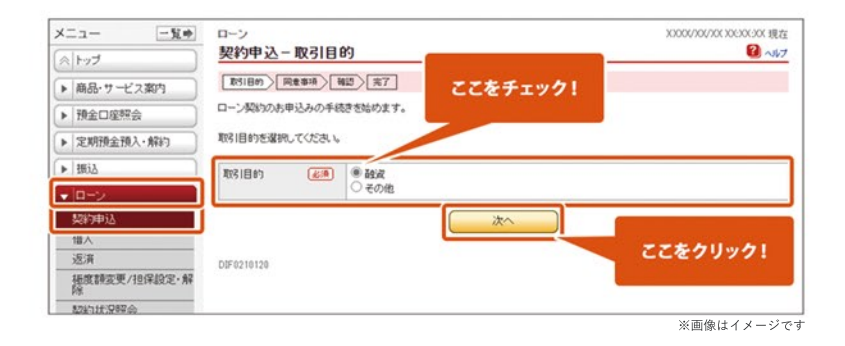

# STEP<sup>2</sup>

- 同意事項や約款等を確認
- [同意して次へ]をクリック (全3ページ)

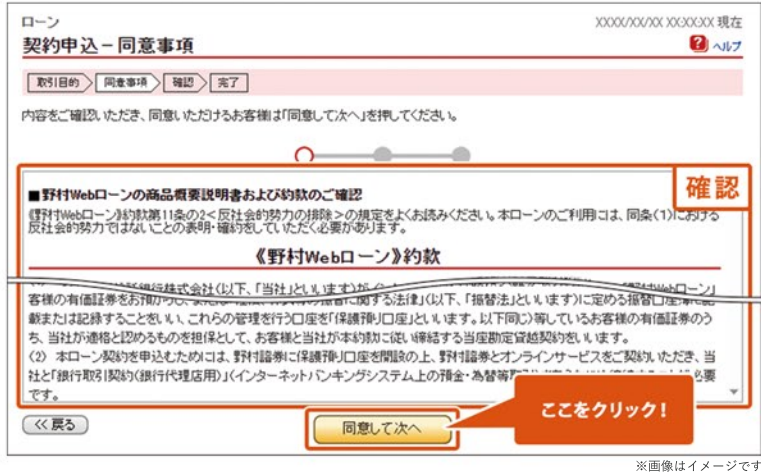

# STEP<sup>3</sup>

- 内容を確認の上、「申込]をクリック
- **※**審査の結果は、最短で翌営業日以降にメッセージ ボックスおよびメールで届きます
- 以上で野村Webローン契約申込手続きが完了です

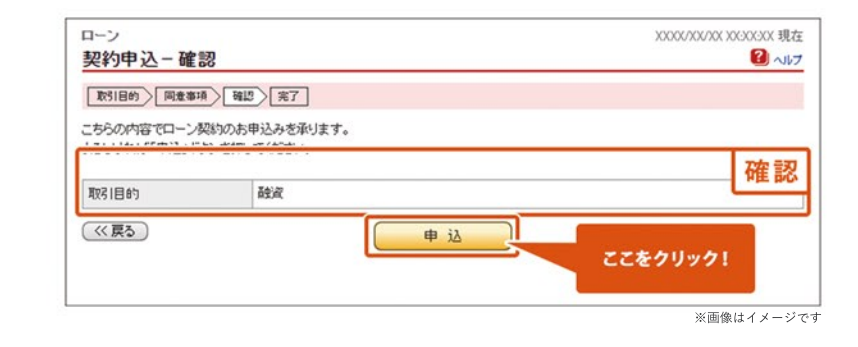

#### インターネットバンキング ログイン後

- [ローン]→[極度額変更/担保設定・解除]をクリック
- [国内証券]をクリック

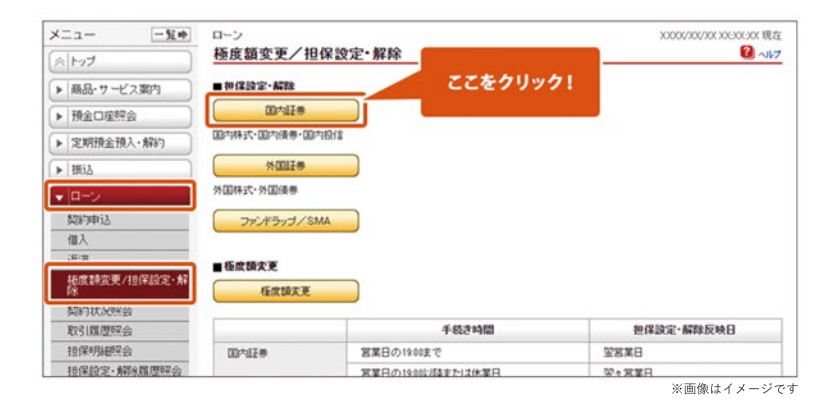

# STEP<sup>2</sup>

● 担保明細の表にて、設定・解除・取消を希望する 銘柄にチェック

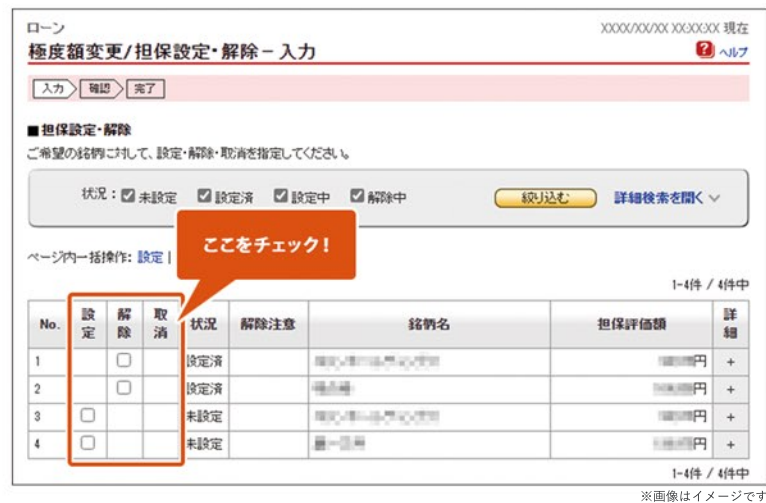

### STEP<sub>3</sub>

#### あわせて極度額を変更したい場合

**(変更を希望しない場合は、なにも入力せずに進んでください)**

- 画面中央の[極度額の試算に反映]を押下 (変更後の担保評価額に、STEP2で選択した銘柄の 担保評価額が反映されます)
- 「ご指定のお借入極度額」を変更する場合は、 ご希望の極度額を入力

● [次へ]をクリック

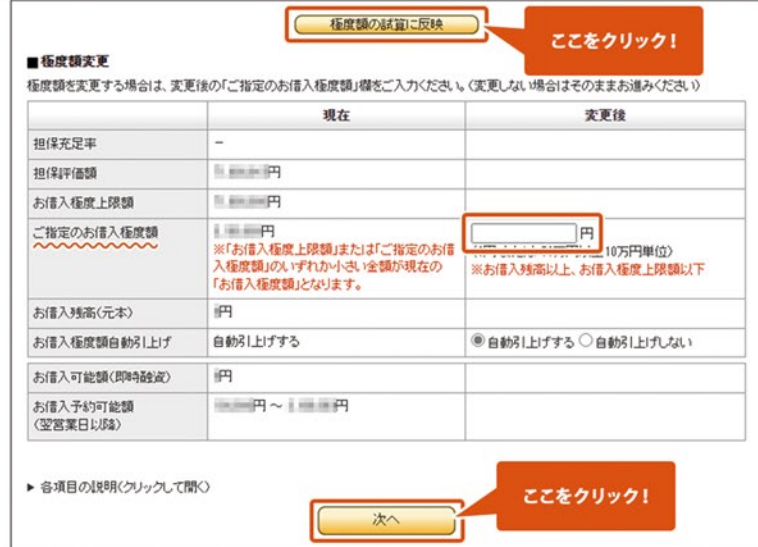

————————————————————<br>※画像はイメージです

申込み内容を確認の上、[申込]をクリック

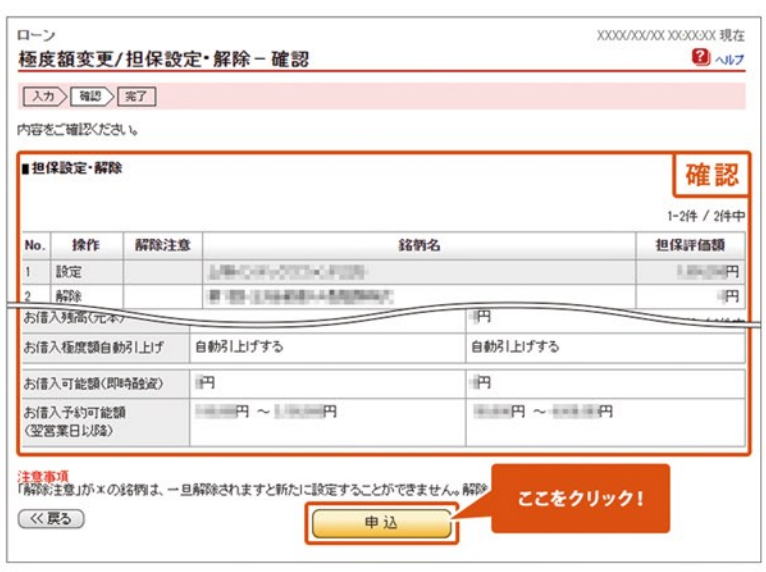

※画像はイメージです

# $STEP$   $5$

- 以上で国内証券の担保設定・解除申込手続きが **担保設定・解除反映日** 完了です
- **※**担保設定・解除申込の反映日は右記よりご確認 ください

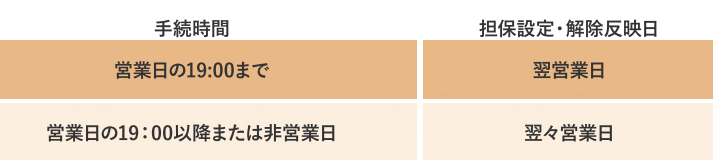

#### インターネットバンキング ログイン後

- [ローン]→[極度額変更/担保設定・解除]をクリック
- [外国証券]をクリック

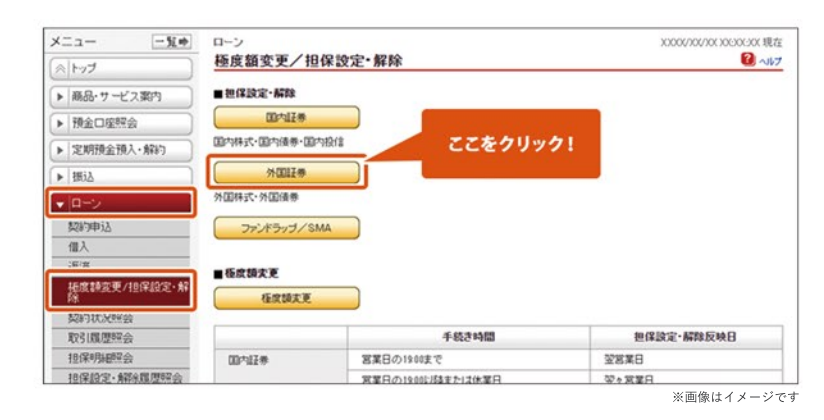

# STEP<sup>2</sup>

- 個別の明細ごとに、設定または解除にかかる操作 を行う
	- →設定の詳しい操作はSTEP3へ
	- →解除の詳しい操作はSTEP4へ
- 個別明細の指定が完了したら、「次へ]をクリック

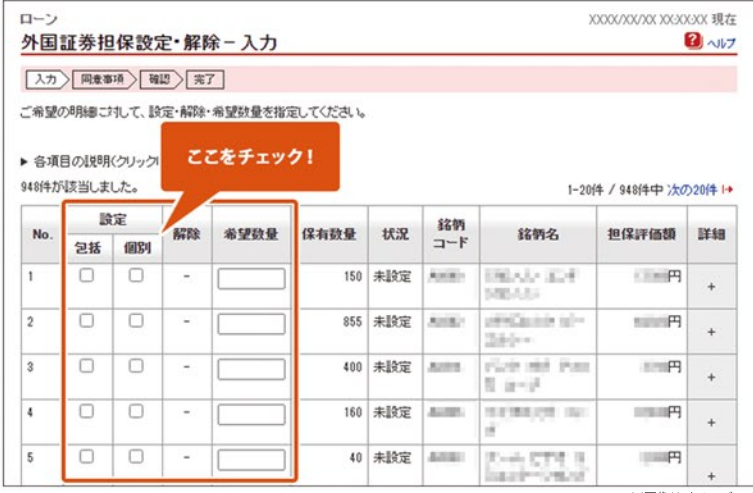

#### STEP<sub>3</sub>

**設定**

#### 数量を指定して担保設定したい場合→個別方式

- 担保設定したい明細の「個別」にチェック
- 「保有数量」の範囲内で、「希望数量」に半角数字で 入力
- **※**外国債券は「個別」方式のみ指定できます

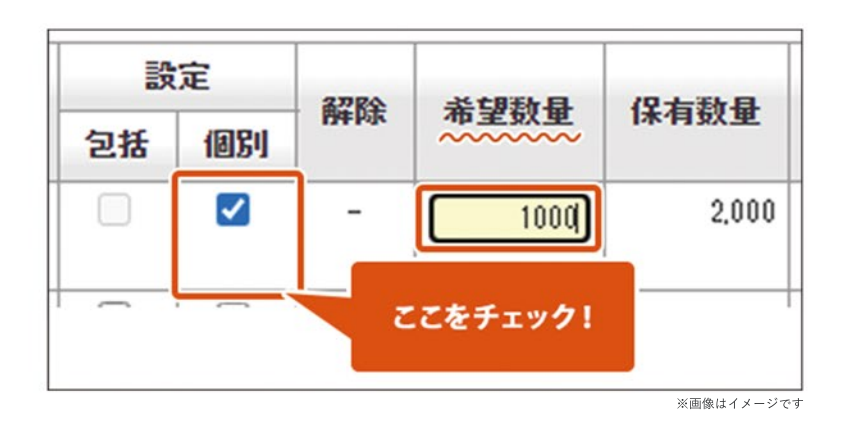

#### 保有する数量の全部を担保設定したい場合→包括方式

- 担保設定したい明細の「包括」にチェック
- **※**「包括方式」を指定した銘柄は、今後追加買付 された分も自動で担保設定されます。
- **※**「個別方式」でも保有する数量の全部を担保設定 できますが、今後の追加買付分は自動で担保設定 されません。

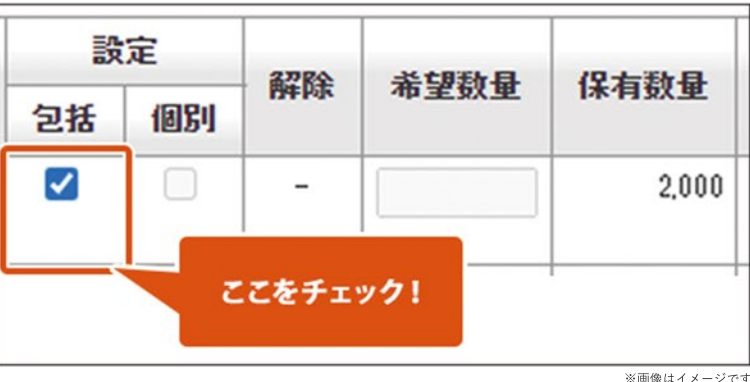

※画像はイメージです

### STEP<sup>4</sup>

**解除**

- 担保解除したい明細の「個別」にチェック
- 「保有数量」の範囲内で、担保解除したい数量を 「希望数量」に半角数字で入力

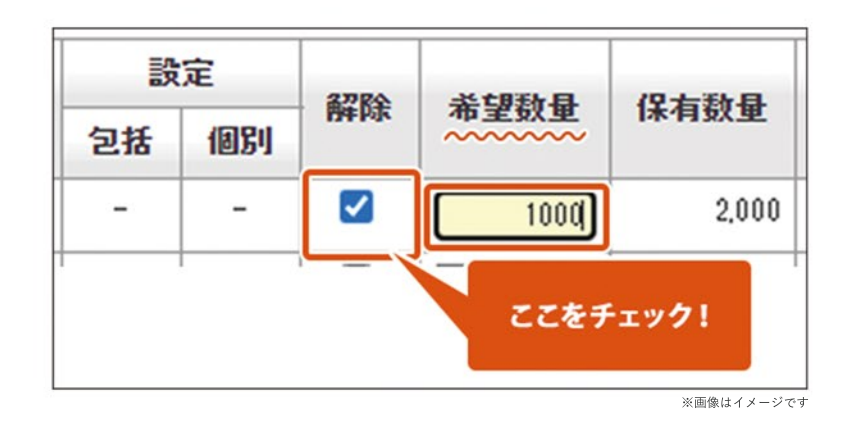

# **担保設定・解除(外国証券)**

### STEP 5

● 同意事項等を確認の上、「同意して次へ]をクリック (全2画面)

**※**解除のみの場合は、本画面はスキップされます

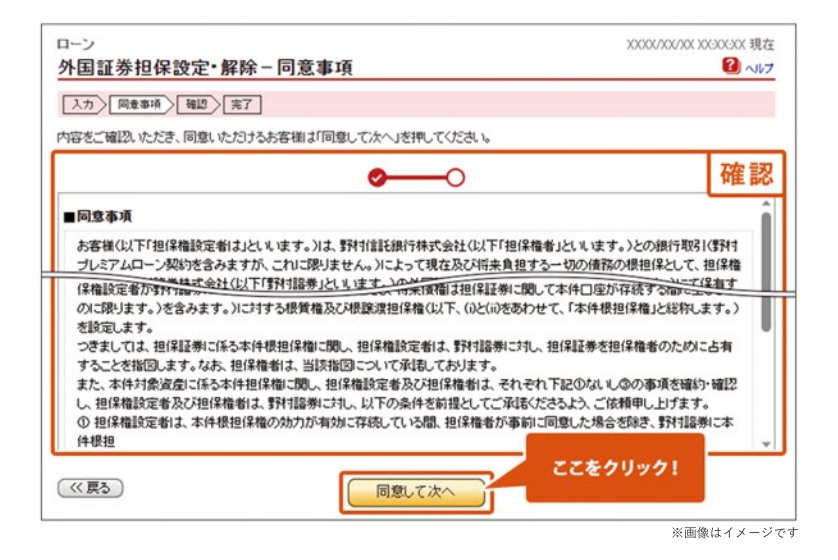

#### STEP<sup>6</sup>

● 申込み内容を確認の上、「申込]をクリック

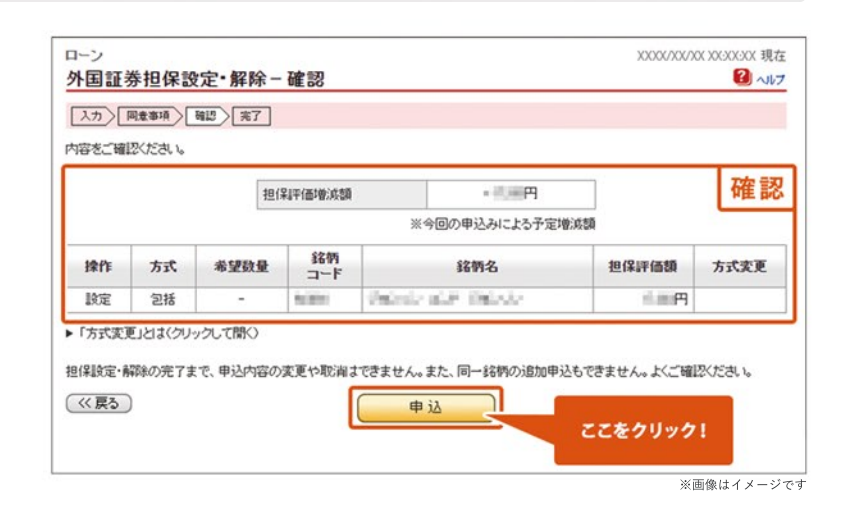

#### **STEP7**

- 以上で外国証券の担保設定・解除申込手続きが 完了です
- **※**担保設定・解除申込の反映日は右記よりご確認 ください

#### **ご注意事項**

**同一明細に対して追加の担保設定・解除手続きを 行いたい場合は、お申込みが反映されてから お手続きください。**

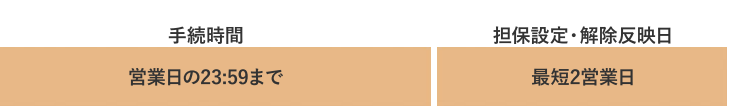

#### インターネットバンキング ログイン後

- [ローン]→[極度額変更/担保設定・解除]をクリック
- [ファンドラップ/SMA]をクリック

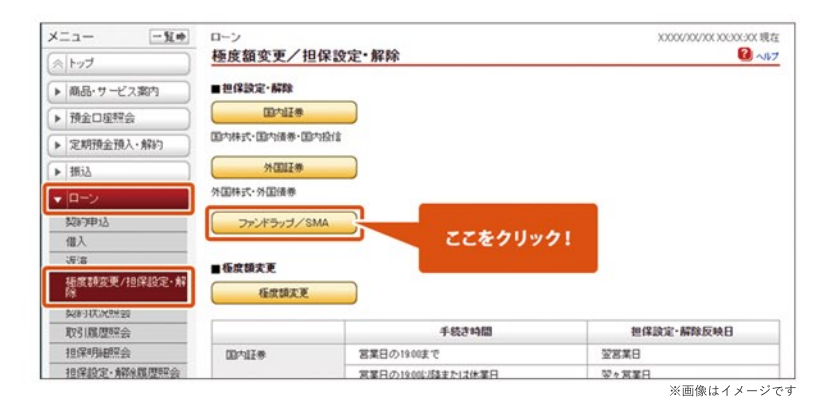

# STEP 2

- 担保明細の表にて、設定・解除を希望する明細に チェック
- [次へ]をクリック

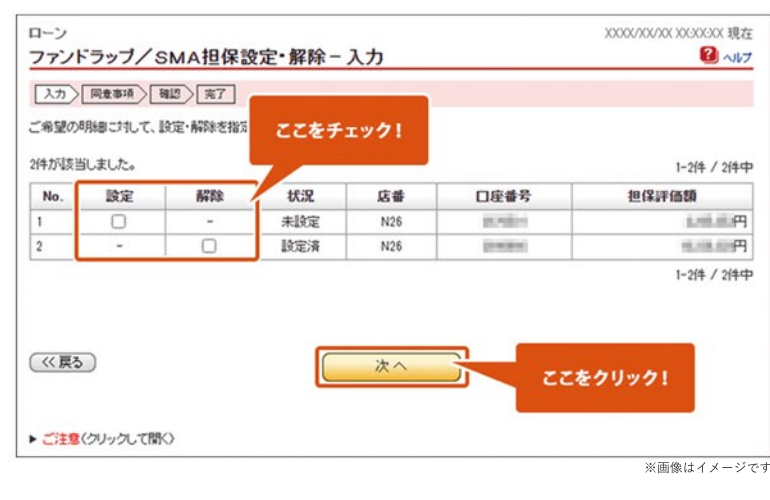

#### STEP<sub>3</sub>

● 同意事項等を確認の上、「同意して次へ]をクリック (全2画面)

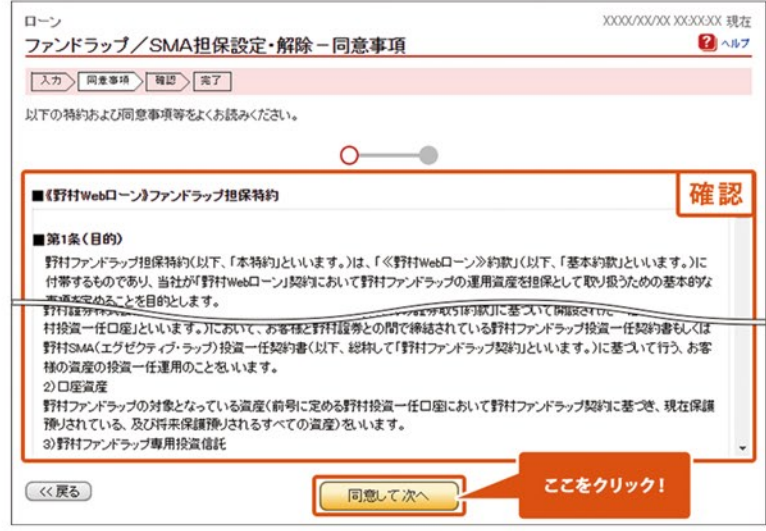

申込み内容を確認の上、[申込]をクリック

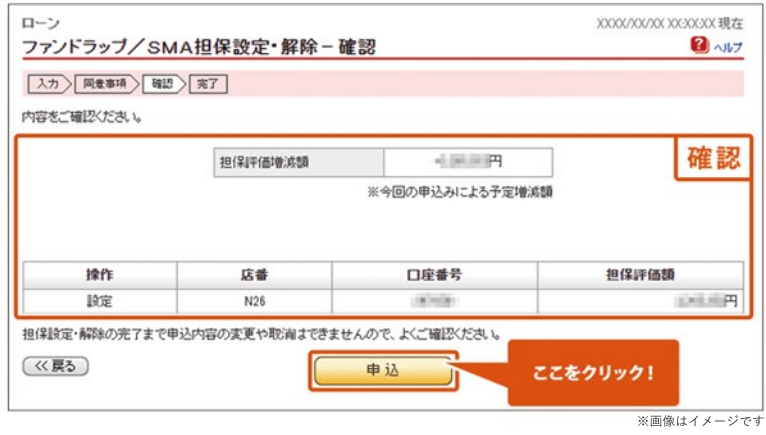

### STEP 5

以上でファンドラップ/SMAの担保設定・解除申込 手続きが完了です

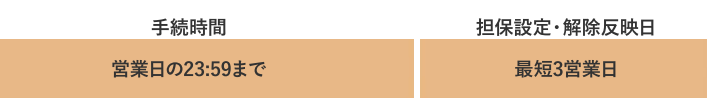

**※**担保設定・解除申込の反映日は右記よりご確認 ください

#### **ご注意事項**

**同一明細に対して追加の担保設定・解除手続きを 行いたい場合は、お申込みが反映されてから お手続きください。**

#### インターネットバンキング ログイン後

- [ローン]→[極度額変更/担保設定・解除]をクリック
- [極度額変更]をクリック

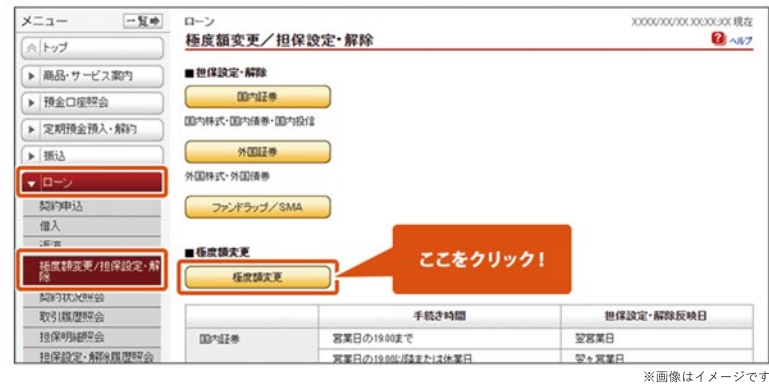

STEP<sup>2</sup>

- 変更後の「ご指定のお借入極度額」にご希望の 極度額を入力
	- **※**「お借入極度上限額」の範囲内でご指定ください
- [次へ]をクリック

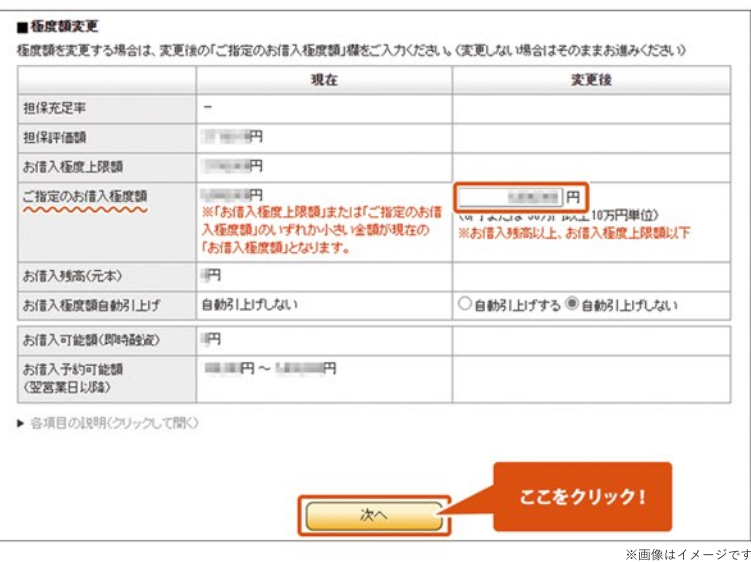

STEP<sub>3</sub>

- 申込み内容を確認の上、[申込]をクリック
- 以上で極度額変更の手続きが完了です

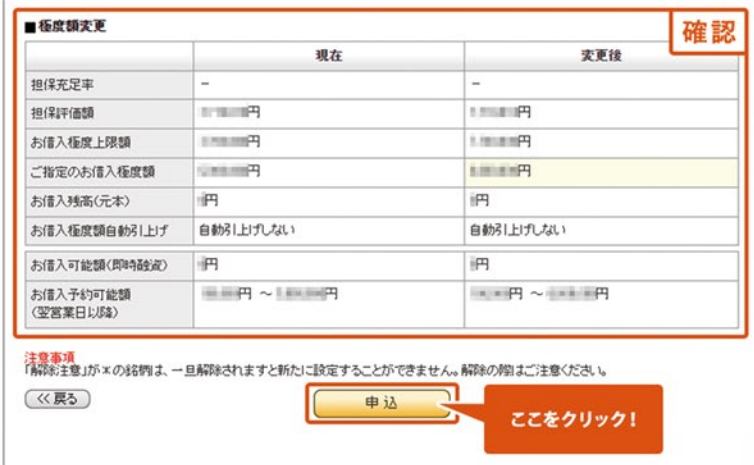

インターネットバンキング ログイン後

初回の借入申込みは、野村信託銀行所定の審査完了後 のご融資実行となります。審査完了後かつ16時までの 借入申込みは、即時に融資実行となります。借入金は、 お客様の野村信託銀行普通預金口座へ入金となります。

- [ローン]→[借入]をクリック
- [お借入希望金額]を入力し、「減額融資実行][利用目 的]を選択
- [次へ]をクリック

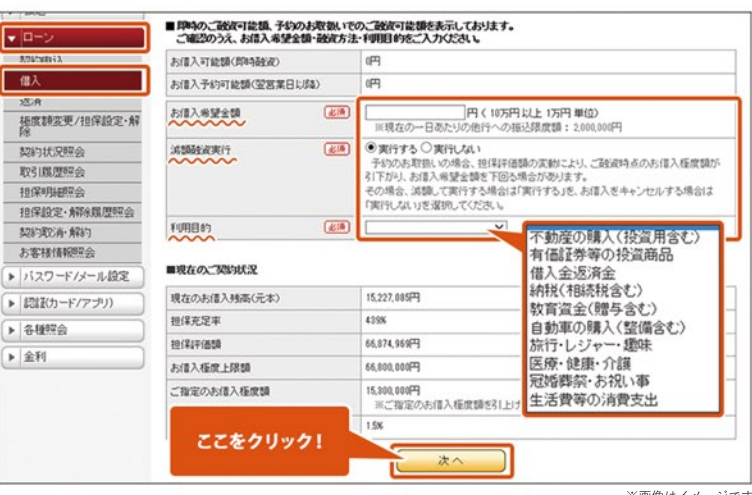

※画像はイメージです

### STEP<sub>2</sub>

● 「お借入にあたってのご確認・ご同意事項]を確認 の上、[同意する]をクリック

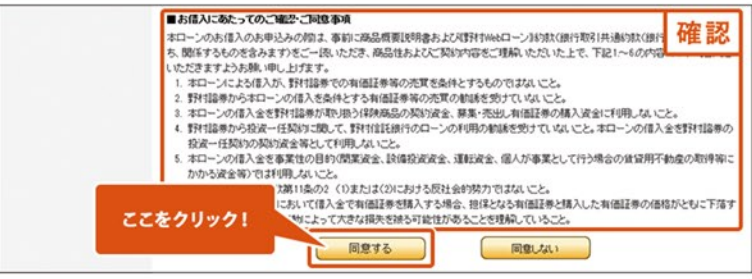

※画像はイメージです

#### STEP<sub>3</sub>

- [取引パスワード]を入力
- [実行]をクリック
- 以上で野村Webローン借入申込手続きが完了です

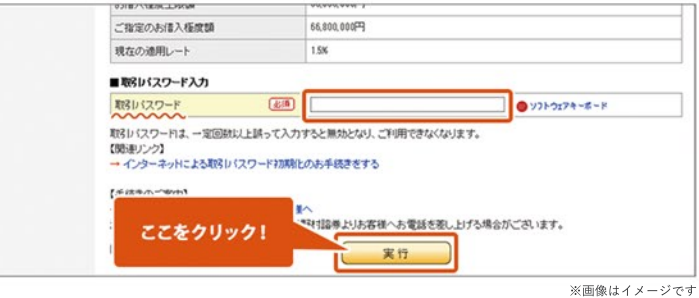

インターネットバンキング ログイン後

**ご返済は野村信託銀行の普通預金口座からの引き落し となります。**

**野村信託銀行の普通預金口座に残高があることをご確 認いただいた後、ご返済の手続きをしてください。**

- [ローン]→[返済]をクリック
- [ご返済方法]を選択。[元本一部返済]の場合は 返済金額を入力
- [確認]をクリック

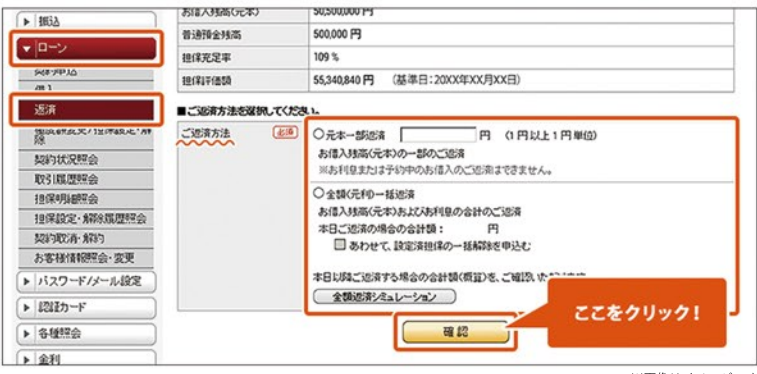

※画像はイメージです

# STEP<sup>2</sup>

- ●ご返済額を確認の上、[実行]をクリック
- 以上で野村Webローン返済手続きが完了です

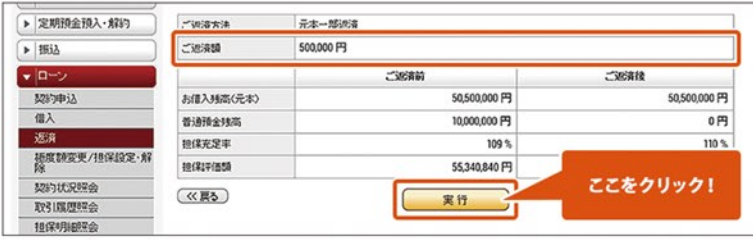